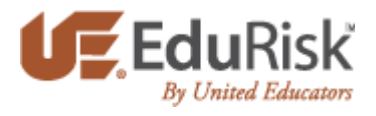

## Follow these instructions to enroll in UE's online courses:

- 1. Go to www.edurisklearning.org
- 2. First-time users should select the option to Register Now on the right side of the screen.
	- a. Create a username and provide information for a user profile.
	- b. Be sure to enter a valid email address & correct role at your institution
	- c. Select the department and position that is most applicable to you
	- d. Enter this institution registration code: **0490-UN37-0002**.
	- e. After clicking Register, you should receive an email with a temporary password
	- f. Follow the link in the email to sign on.
	- g. You will be prompted to enter a new password.
- 3. For more detailed instructions on the registration process see below
- 4. For more information on viewing courses please view this brief tutorial: https://www.ue.org/files/Ue\_web\_files/kenexaM2/story.html
- 5. If you have any issues with the course please feel free to contact the 24hr help desk.
	- a. Email: uehelpdesk@perceptis.com
	- b. Phone: 301.830.4587
	- c. Chat: https://chat.perceptis.com/c/ue

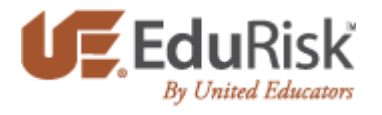

# System Requirements

#### **Hardware Requirements**

The hardware requirements for learners accessing courses are as follows:

- 1024 x 768 resolution (or higher)
- **256K Internet connection (or higher)**
- **Sound card and speakers (if required by the content)**

#### **Compatible Browsers**

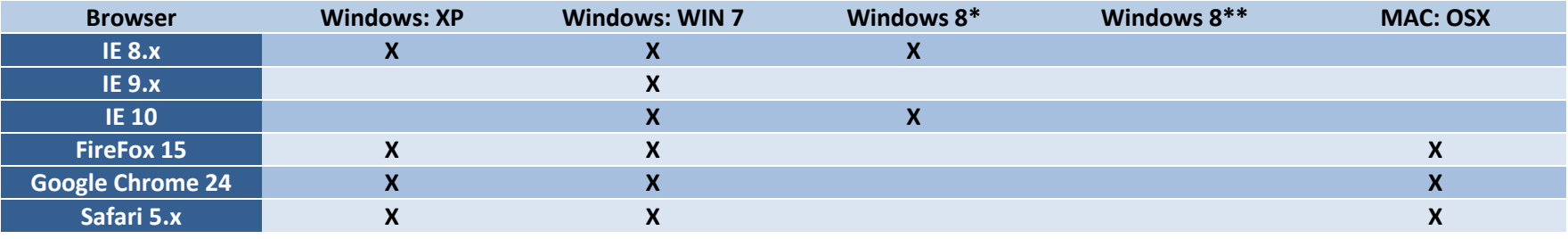

#### **Note: IE 11 is not supported by this system.**

- Windows 8\*  $\rightarrow$  Standard Browser Window
- **Windows 8\*\***  $\rightarrow$  **Metro-style with touch-screen support**

#### **Other**

- Disable pop-up blocker
- The latest version of Adobe Flash Player (http://www.adobe.com/go/EN\_US-H-GET-FLASH)
- And Adobe Reader for the PDF resources (http://www.adobe.com/go/EN\_US-H-GET-READER)

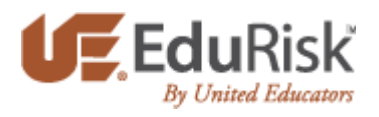

1) Visit www.edurisklearning.org. Click on "Register Now"

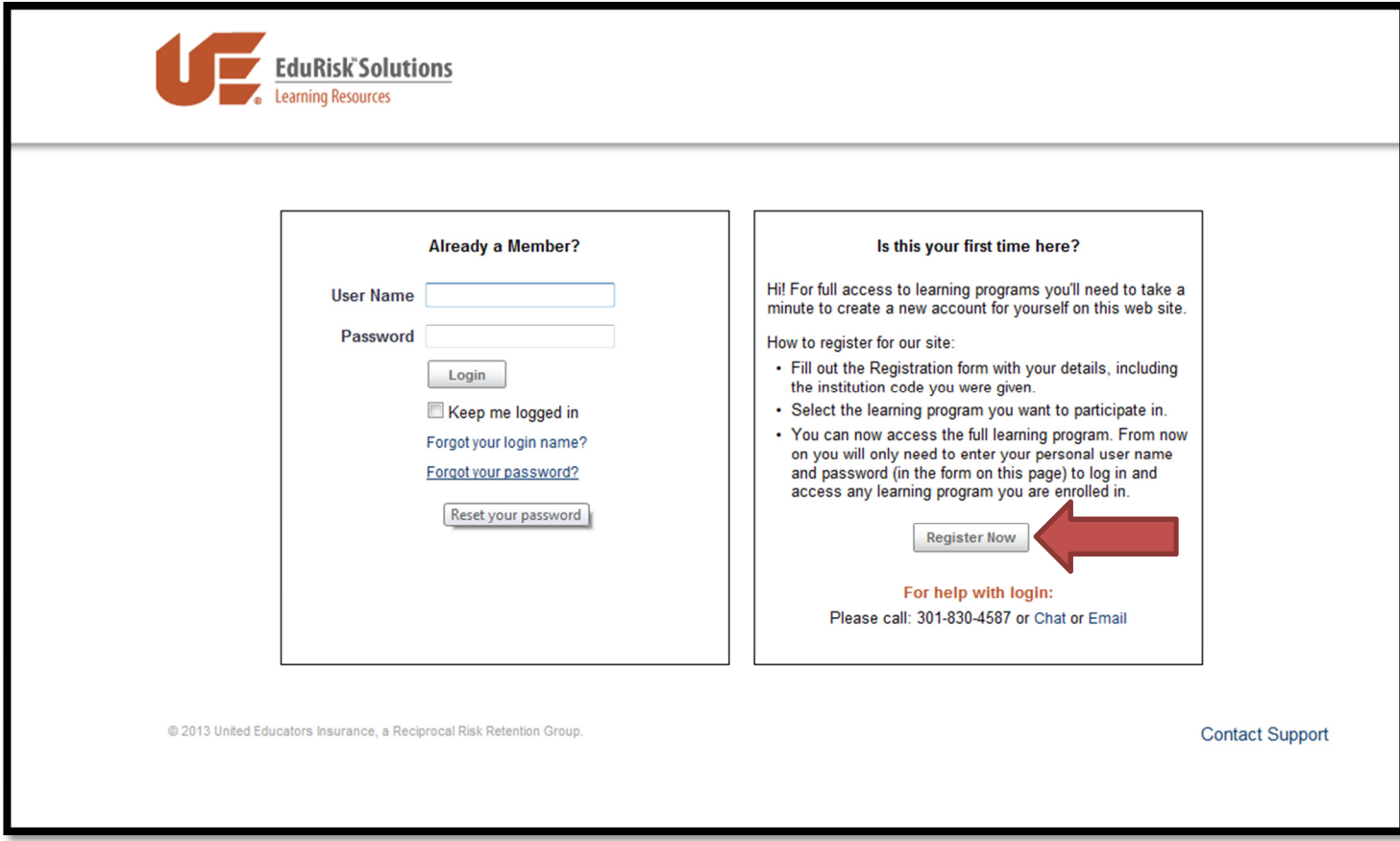

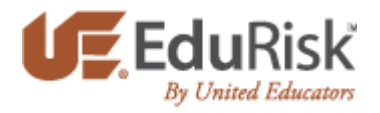

2) Fill out the registration form. Your username may not contain any spaces. Be sure to complete all required fields.

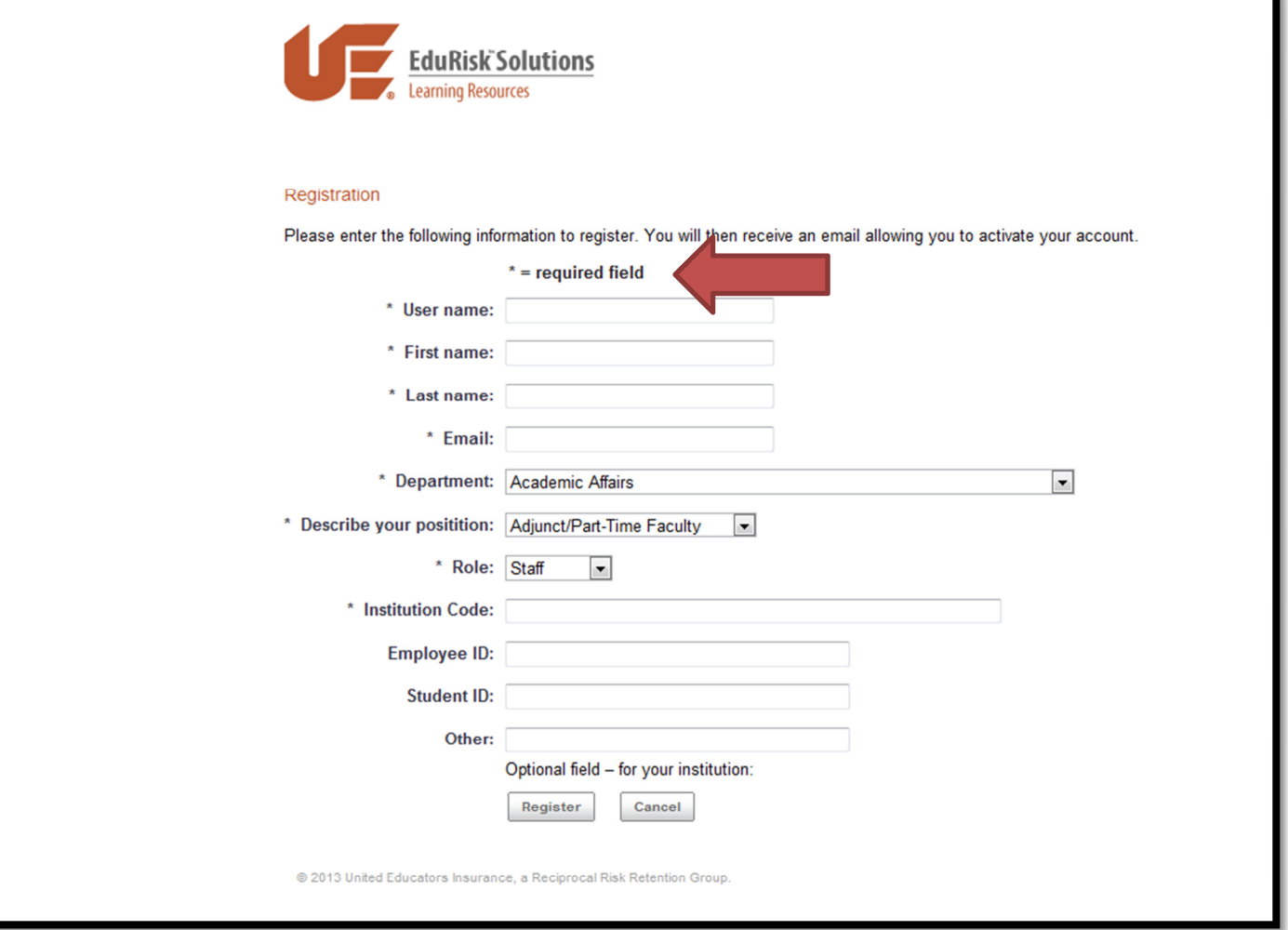

![](_page_4_Picture_0.jpeg)

### 3) "Department" drop-down options:

![](_page_4_Picture_6.jpeg)

![](_page_5_Picture_0.jpeg)

4) "Describe your position" drop-down options:

![](_page_5_Picture_7.jpeg)

![](_page_6_Picture_0.jpeg)

5) "Role" drop-down options:

\*Please note that the role you select determines the learning programs available.

![](_page_6_Picture_11.jpeg)

![](_page_7_Picture_0.jpeg)

6) Note three additional and optional fields: "Employee ID", "Student ID" and "Other":

![](_page_7_Picture_7.jpeg)

![](_page_8_Picture_0.jpeg)

7) Once all of the registration fields have been filled-out, hit the "Register" button at the bottom of the page. You will see the screen below, and will then be emailed a temporary password

![](_page_8_Picture_2.jpeg)

![](_page_9_Picture_0.jpeg)

8) Follow the link in the email to sign on with your username and the temporary password. You will be asked to create a permanent password. If you experience any difficulties with registering, please contact United Educators' web support at uehelpdesk@perceptis.com .

![](_page_9_Picture_12.jpeg)

![](_page_10_Picture_0.jpeg)

9) Please note that your new password must be at least 8 characters long, not contain any spaces, and contain at least one letter, one number, and one special character.

![](_page_10_Picture_10.jpeg)

![](_page_11_Picture_0.jpeg)

10) Moving forward, to log into EduRisk Solutions, simply visit the webpage: www.edurisklearning.org and log in with your username and permanent password.

![](_page_11_Picture_9.jpeg)